# Cisco AnyConnect VPN Instructions (Mac OS) Howard University

## Part I: Client Setup

Browse to <a href="https://fp.howard.edu">https://fp.howard.edu</a>

This link is going to take you to a download file for the Cisco AnyConnect VPN client. Download this and install it. *NOTE: this step only works from outside the Howard University network.* 

You will be prompted for login credentials in order to get to the download page. Please use your Howard University Credentials along with the password. Firstname.Lastname is all that you have to enter for the username.

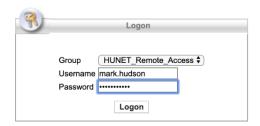

# Part II: Installing AnyConnect Client (MAC OS)

Click the Download for Mac OS link that comes up. The website autosenses the Operating System that you are using and provides the download for your OS.

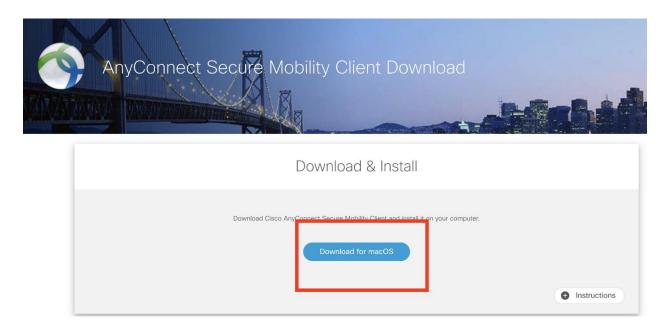

# Click on the + to the left of the Instructions Tab at bottom right of Window.

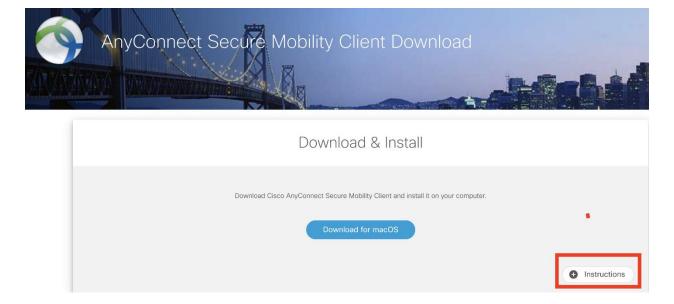

# Follow the instructions that pop up under the window that says Instructions.

#### INSTRUCTIONS

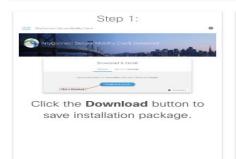

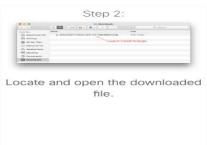

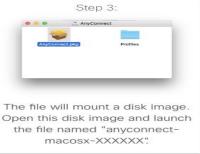

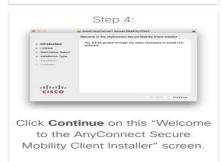

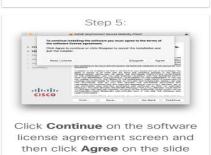

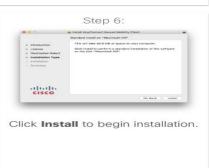

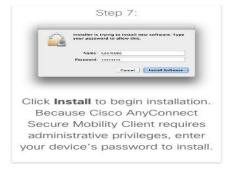

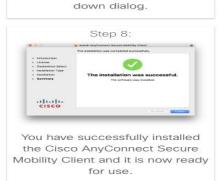

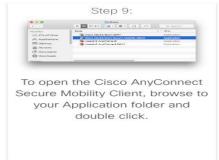

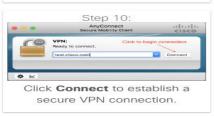

### Part II: Connecting using Cisco AnyConnect

After installing, open the application. You'll be prompted to enter the URL for the Howard University VPN.

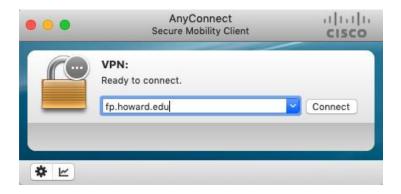

Enter **fp.howard.edu** and click *Connect*. (The client will remember this information.)

You'll then be prompted to log in.

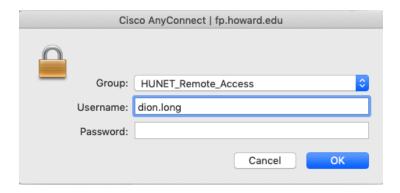

Enter your username and password (use your domain account, **first.last**, without **howard.edu**). Click *OK*.

You'll then be prompted for multi-factor authentication (e.g. DuoMobile), per Howard University security policy.

After entering the correct password, and completing multi-factor authentication, you will be prompted to accept the terms of use:

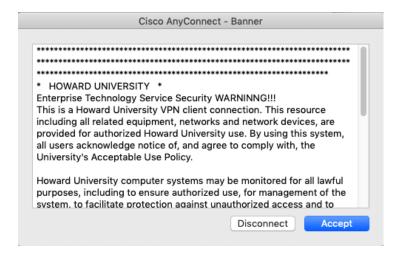

Read, click Accept, and you're in.

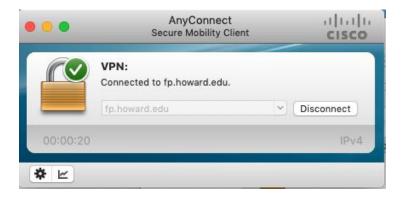

To end your VPN session, simply click *Disconnect*.

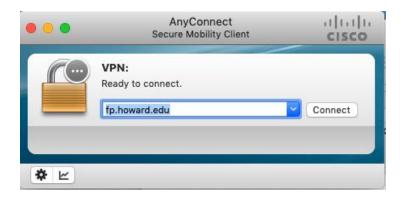

The AnyConnect client will remember the last address that was used.